明法 ICT 教育通信 002

2018年9月7日(水)

21 世紀型教育推進部

# 1. 電子黒板機能付きプロジェクターを設置

中1・高1の各ホームルーム教室と101・307・410 講義室の計10教室に、電子黒板が設置されました。電子黒 板はお使いのノートパソコンの画面や書画カメラの映像を黒 板(直接可)やマグネットスクリーンに映して授業に利用で きます。それだけでなく、付属の電子ペンを用いて画面の拡 大などの操作を行えたり、画面に直接書き込めたりするなど 様々な画期的な機能を持ったデバイスです。今回はその電子 黒板の機能や使い方を紹介していきます。

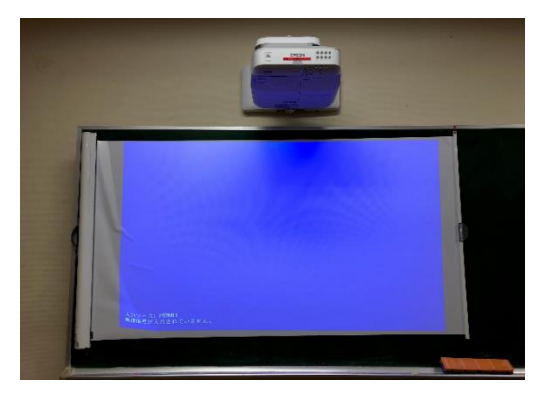

## 2. 電子黒板の機能&活用イメージ

電子黒板は映像を映すだけでなく、他にも様々な機能を搭載しています。どれも授業に活用できる便 利な機能ばかりですので、ぜひ使ってみてください。

### <機能の一例>

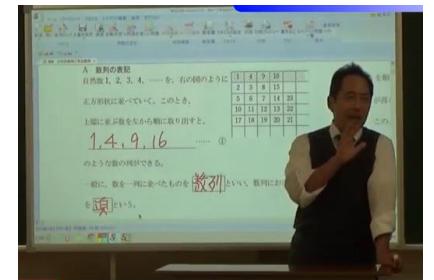

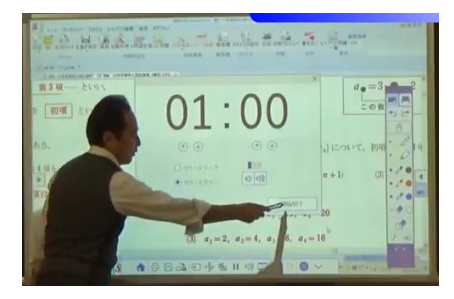

軍子ペンで画面に直接書き込み タイマー(カウントアップ/ダウン) 動画の閲覧(スピーカー付き)

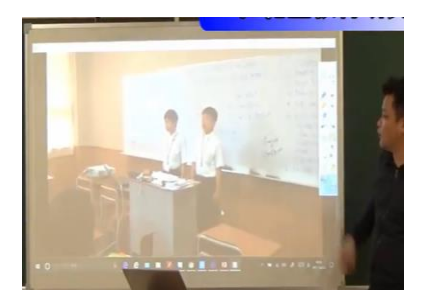

### <活用例>

- ・デジタル教科書を表示し直接書き込むことで板書の時間を削減
- ・教科書を拡大投影し、ポイントを分かりやすく表示
- ・Web ページを検索して表示
- ・動画を閲覧しながらの解説
- ・生徒によるプレゼンテーションに利用
- ・タイマー機能で問題の解答時間を表示

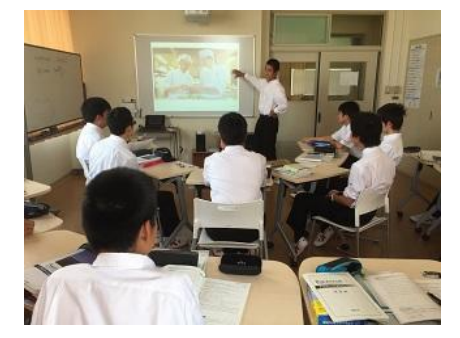

# 3. 利用上の留意点

- ・照明を消したり、カーテンを閉めたりする必要はありません。標準的な環境で利用できます。
- ・射影装置を動かすと、画面が映らなくなったり、画面が歪んでしまったりします。
- ・ケーブルを抜き差しするときは丁寧に行ってください。差込口の不良やケーブルの断線につながる 可能性があります。

# 4. 電子黒板の利用手順

電子黒板を利用するためにはいくつかの簡単な手順が必要です。以下に紹介していきます。\*(1)~(4) (1) 電子黒板が設置されている教室には、教卓の中にプラスチックのケースが用意されています。ケー

スの中には以下の3点が含まれています。

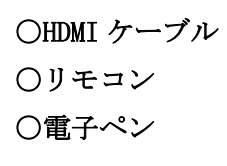

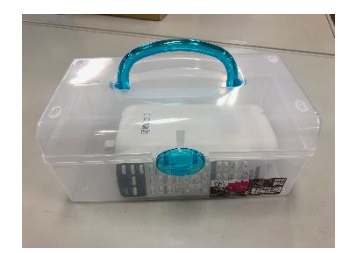

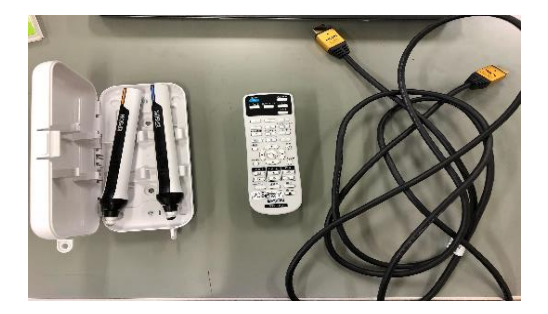

使用する際はこれらの3点が用意されているかをまず確認してください。

(2) 次に変換機の電源を入れます。変換機は黒板の横の教室の壁に 設置されている装置のことです。電源ボタンは装置の右側面に あります。電源を入れたら、HDMI ケーブル差込口に HDMI ケーブ ルを接続し、お使いのノートパソコンと接続してください。

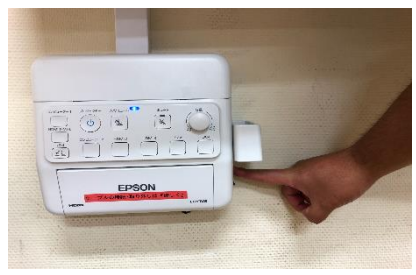

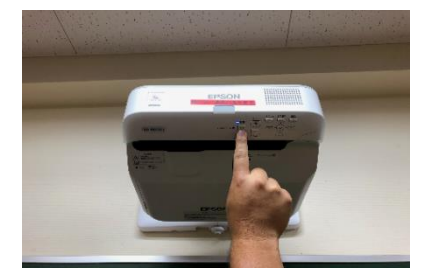

(3) 変換機の電源を入れたら次はプロジェクターの電源を入れます。 プロジェクターは通常の黒板の上の壁に設置されています。プロジェ クターの電源ボタンはプロジェクター下部についています。リモコン でも電源を入れることも可能で、リモコンで電源を入れる場合にはリ モコンの左上の青いボタンを押してください。 ※リモコンを推奨

(4) 最後にマグネットスクリーンを広げます。マグネットスクリーンは黒板の左端に設置されていま す。これを映像が正しく映るよう、マグネットスクリーンの右端の赤いシールの矢印が黒板上部の 赤いシールの矢印と向き合うように広げて設置してください。 \*以上で電子黒板を準備が完了!

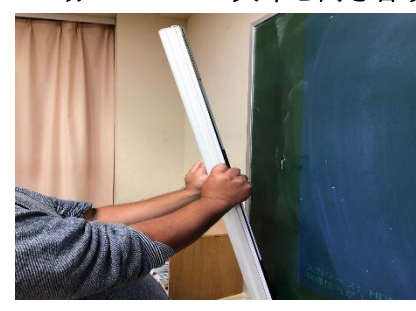

 $\overline{a}$ 

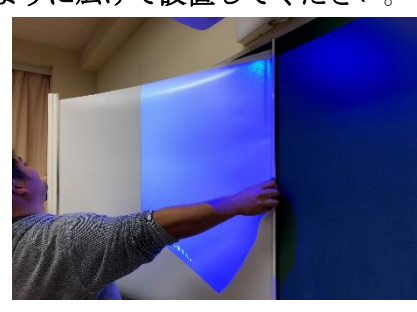

マグネットボードをとる マグネットボードを広げる 矢印の位置に合わせる

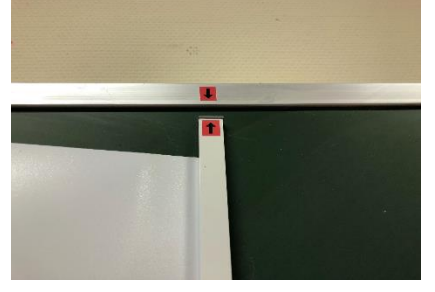

マグネットボードを使わず電子黒板の画面をそのまま黒板に映す ことも可能です。この場合、画面にチョークで書き込むことがで き、より手軽に扱えるようになります。マグネットボードを使わ ない場合、リモコンでカラーモードを「黒板」用に切り替えてか ら使用することで、画面がより鮮明になります。

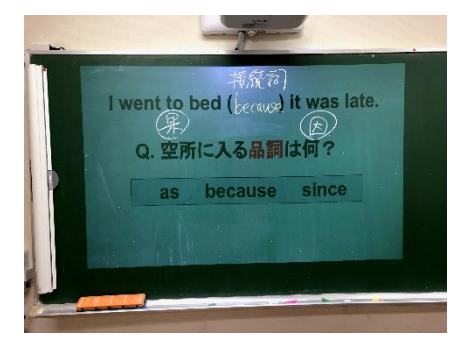

# 5. 電子ペンの使い方

電子ペンを使うのに特別な操作は必要ありません。投射画面を電子ペンでタッチすればすぐに利用で きるはずです。各操作は画面上の制御ツールバーをタッチすることで使用できます。ツールバーは電 子ペンで画面をタッチすることで表示されます。以下に電子ペンでの主な操作を示します。

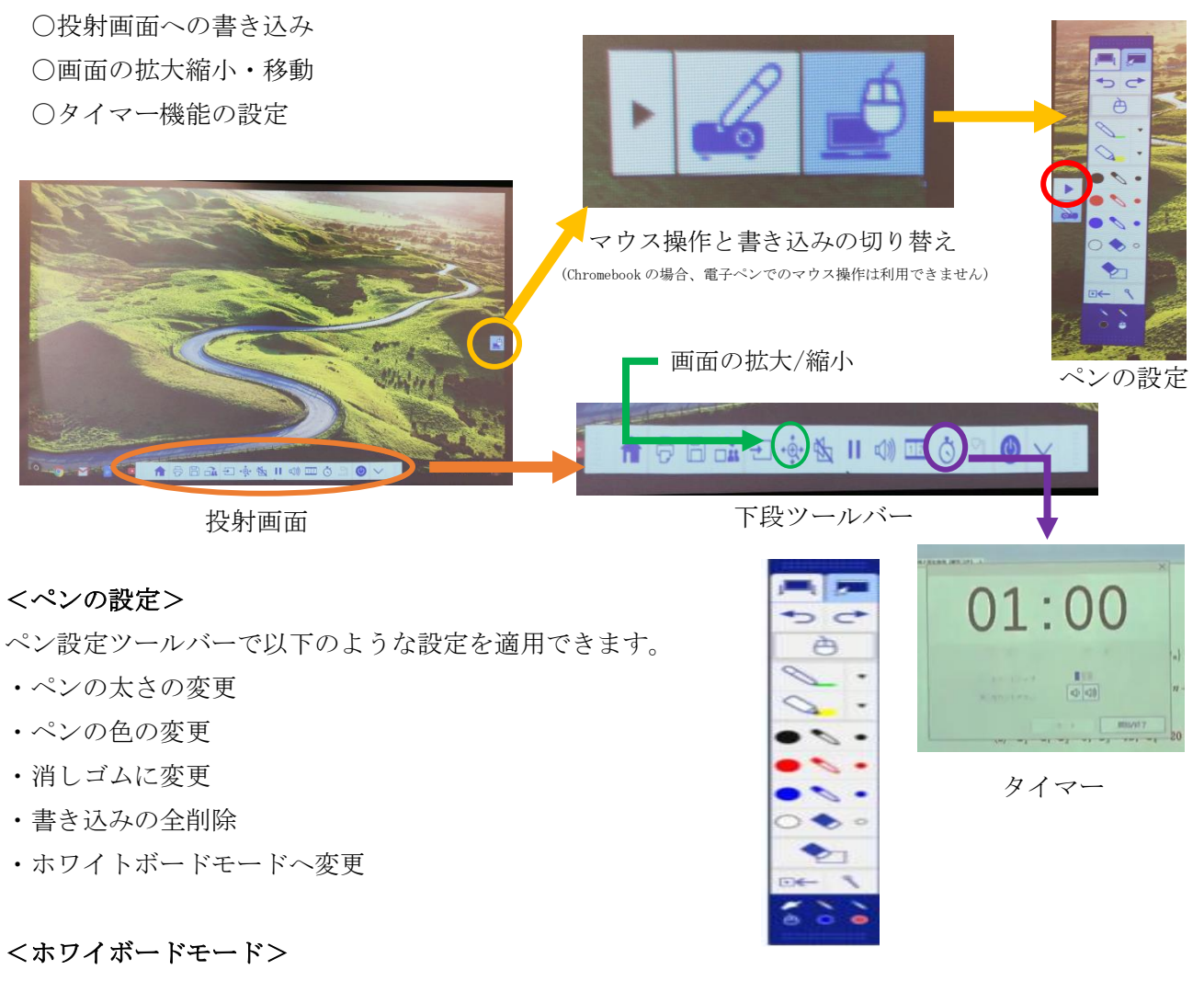

ホワイトボードモードでは電子黒板をホワイトボードのように使用できるようになります。

### 6. リモコンでの操作

リモコンでも電子黒板の操作は可能です。

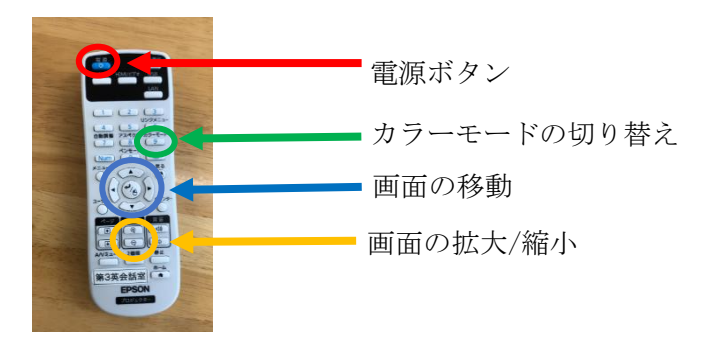

# 7. 教員対象:体験会のお知らせ

電子黒板の利用方法や機能などにご不明な点があれば、お答えする機会を以下の要項で設定します。 担当者(ICT 支援員の小野さん)が常駐し、実際に器具を試しに使って頂くことができます。どうぞお 気軽にご参加ください。

# ※下記の時間内であれば、いつでも参加可能。入退室も自由です。

## <2学期前半(予定)>

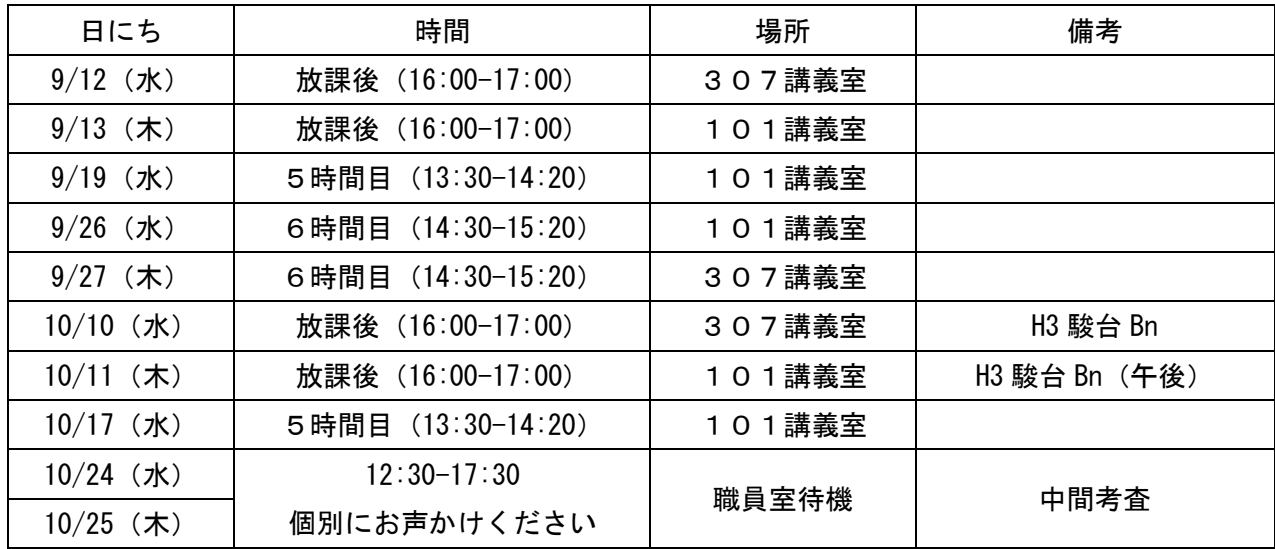